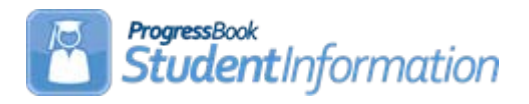

# **How to Mass Update Core Subject Area or Dual Credit Fields on Manual Course History Records**

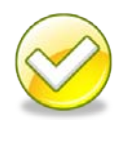

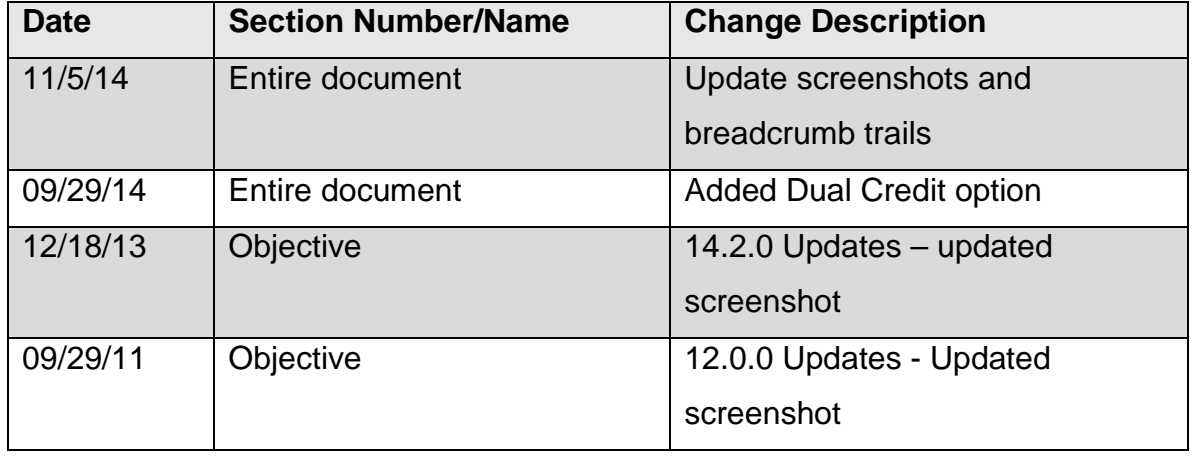

# **Change Log**

# **Table of Contents**

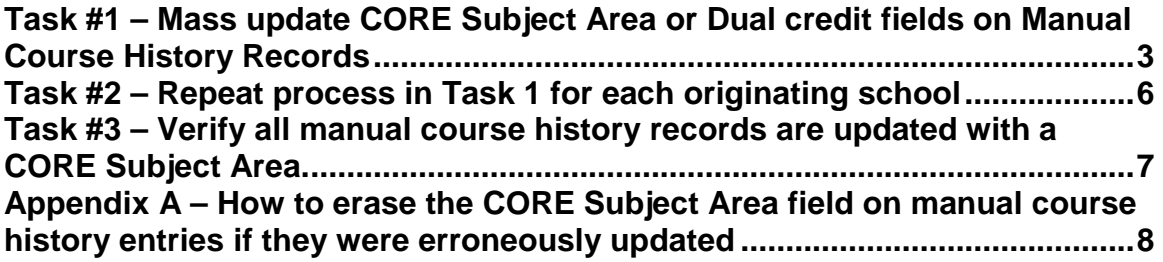

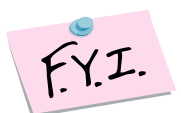

One year or "unit" of instruction is defined as a minimum of 120 hours of course instruction, except that for a laboratory course, "one unit" means a minimum of one hundred fifty hours of course instruction.

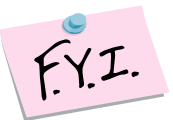

"One-half unit" means a minimum for 60 hours of course instruction, except for physical education courses, "one-half unit" means a minimum of one hundred twenty hours of course instruction.

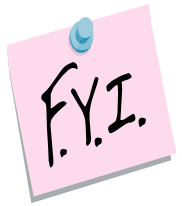

All courses in which high school credit is earned need to have the Core Subject Area updated for the current year, the future year, and prior years, regardless if where the course was taken. (Taken at the JVS, Post Secondary Institution, another district, or the middle school.)

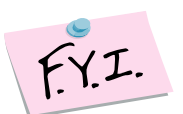

Ultimately it's the District's decision as to which Core Subject Area they choose for a course. There are no steadfast rules.

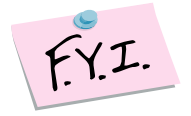

Dual Credit field on General tab of course needs updated for any course in which a student is earning dual credit for HS and college.

### **Task #1 – Mass update CORE Subject Area or Dual Credit fields on Manual Course History Records**

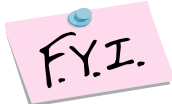

All manual course history records that are marked as IS High School Credit need a CORE Subject Area value.

- 1. Change your context to the building level in the current school year.
- 2. Navigate to : *[StudentInformation](http://dev-web1.noacsc.org/StateTrain/Default.aspx) » [Management](http://dev-web1.noacsc.org/StateTrain/Management/Default.aspx) » [Ad-Hoc Updates](http://dev-web1.noacsc.org/StateTrain/SIS/AdHoc/Default.aspx) » Bulk Manual Course Update.*
- 3. In the Manually Entered Course School Years filter, select the years to update.
- 4. Click  $\boxed{\text{Next} > 1}$  to advance to the choose originating schools tab.
- 5. Make sure there is a check in the box next to High School Credit Manually Entered Courses Only
- 6. The district can choose to update the manual course history for all originating schools at one time or by each originating school individually.

<span id="page-2-0"></span>.

7. State Support recommends running the Manual Bulk Update by one Originating School at a time.

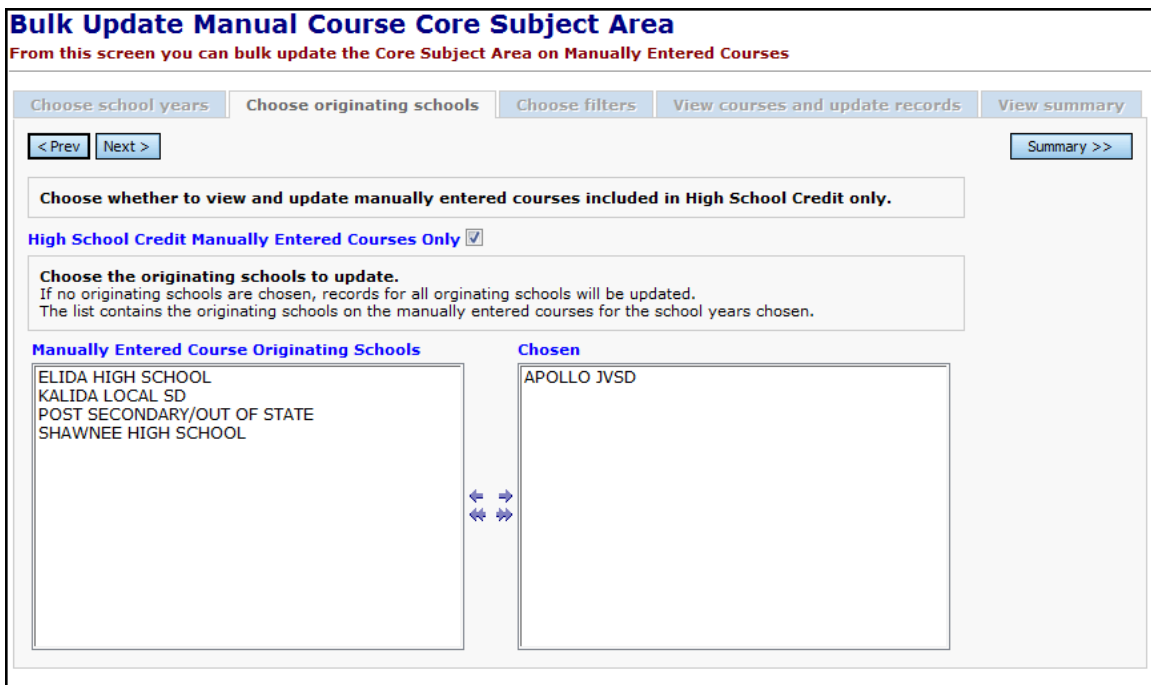

- 8. In the Manually Entered Course Originating Schools filter, select the desired schools and move them over to the Chosen filter box.
- 9. Click  $\sqrt{\frac{Next}{i}}$  to advance to the choose filters  $\frac{1}{1}$  tab.
- 10.Use the filters to narrow down the list of courses to update.

#### 11.In the screenshot below, the Subject Area of Mth-MATH is used as a filter.

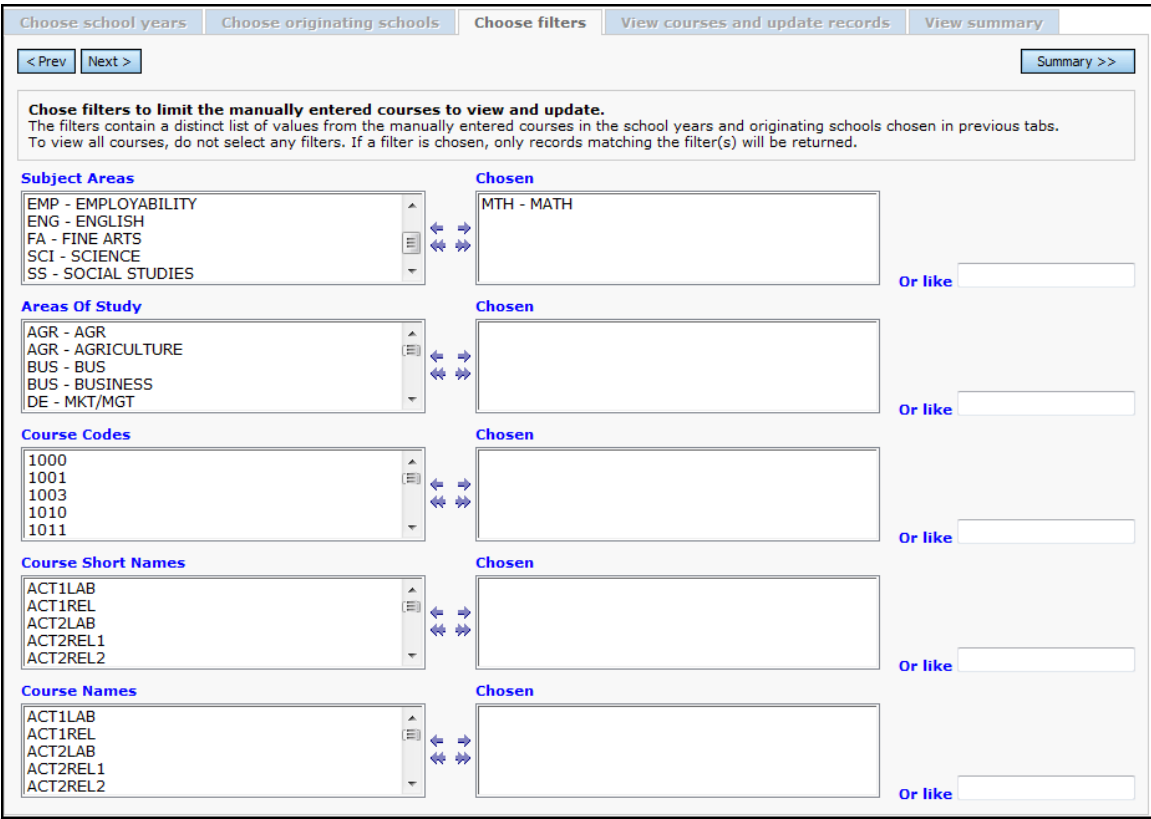

- 12.Often times manual course history records are entered in a variety of different ways. One user typed in an Algebra course using only the appreviation of ALG, another user used the complete name of Algebra.
- 13. Users can utilize the **Or like** alg **the filter to search for courses.**

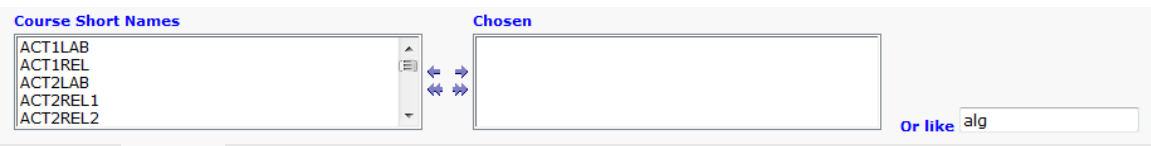

14. Click  $\sqrt{\frac{Next}{i}}$  to view the courses found that match the search criteria and advance to the  $\overline{\phantom{a}}$  View courses and update records  $\overline{\phantom{a}}$  tab.

15.As you can see from the screenshot below, some Algebra courses were entered into manual course history using the abbreviation ALG and other manual courses history records were typed into using the full word ALGEBRA.

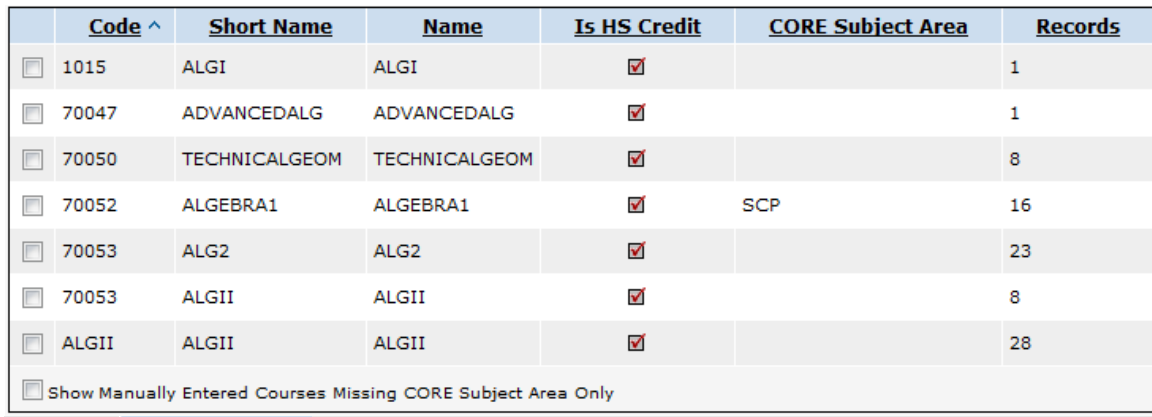

- 16. The Records column details how many manual course history records will be affected if the update is completed.
- 17.In the I want to update section, either choose CORE Subject Area or Dual Credit radio button.
	- a. If Core Subject Area is selected then choose a CORE Subject Area from the dropdown that all courses selected will be updated to.
	- b. If Dual Credit is selected then click the Dual Credit checkbox to update that field for the selected courses or unclick the Dual Credit checkbox to uncheck the Dual Credit field for the selected courses.
- 18.Place a check in the box next to the courses that you want to be updated.
- 19.If a course already had a CORE Subject Area or the Dual Credit field marked that will display in the corresponding column.
- 20. Click Update Selected Records
- 21.The screen will flash and the same list of courses will be displayed except now the corresponding column will be filled in for every course you selected to update.
- 22. Click  $\frac{S_{\text{ummary}}}{S_{\text{ummary}}}$  to view the number of manual course history records that still need updating from the originating school selected on the second tab

named **Choose originating schools** 

Click  $\leq$  Prev twice to return to the choose filters tab.

23.Repeat the process of filtering and updating courses again until all manual course history records from the originating school selected on tab two have been updated.

### <span id="page-5-0"></span>**Task #2 – Repeat process in Task 1 for each originating school**

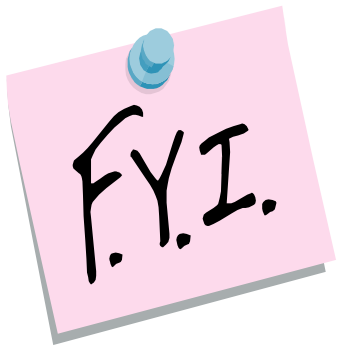

All manual course history records that are marked as Is High School Credit need updated with a CORE Subject Area.

### <span id="page-6-0"></span>**Task #3 – Verify the appropriate manual course history records were updated with a CORE Subject Area.**

- 1. Navigate to : *[StudentInformation](http://dev-web1.noacsc.org/StateTrain/Default.aspx) » [Management](http://dev-web1.noacsc.org/StateTrain/Management/Default.aspx) » [Ad-Hoc Updates](http://dev-web1.noacsc.org/StateTrain/SIS/AdHoc/Default.aspx) » [Bulk Update Manual Course Core Subj Area.](http://dev-web1.noacsc.org/Preview/SIS/AdHoc/BulkUpdateManualCourseCoreSubjectArea.aspx)*
- 2. Click  $\frac{S_{\text{ummary}}}{S_{\text{uminary}}}$  to view the number of courses missing a CORE Subject Area.

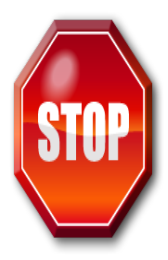

**Once the marks are imported from the JVS using the Home School Import, please verify again that all manual course history records have a CORE Subject Area. JVSDs aren't required to report CORE Subject Area so there is a good chance manual course history imported from the JVS will not have the CORE Subject Area filled out.**

### **Appendix A – How to erase the CORE Subject Area field on manual course history entries if they were erroneously updated**

- <span id="page-7-0"></span>1. Navigate to : *[StudentInformation](http://dev-web1.noacsc.org/StateTrain/Default.aspx) » [Management](http://dev-web1.noacsc.org/StateTrain/Management/Default.aspx) » [Ad-Hoc Updates](http://dev-web1.noacsc.org/StateTrain/SIS/AdHoc/Default.aspx) » [Bulk Update Manual Course Core Subj Area.](http://dev-web1.noacsc.org/Preview/SIS/AdHoc/BulkUpdateManualCourseCoreSubjectArea.aspx)*
- 2. Select the school years of the manual course history and originating school you wish to clear the CORE field on 1<sup>st</sup> and 2<sup>nd</sup> tabs.
- 3. Use the filters on the choose filters tab to select the manual course history records you wish to clear the CORE field on.
- 4. On the 4<sup>th</sup> tab named View courses and update records choose View courses and update records in the **CORE Subject Area:** dropdown.
- 5. Enter a check in the box next to the courses you wish to clear the CORE field.

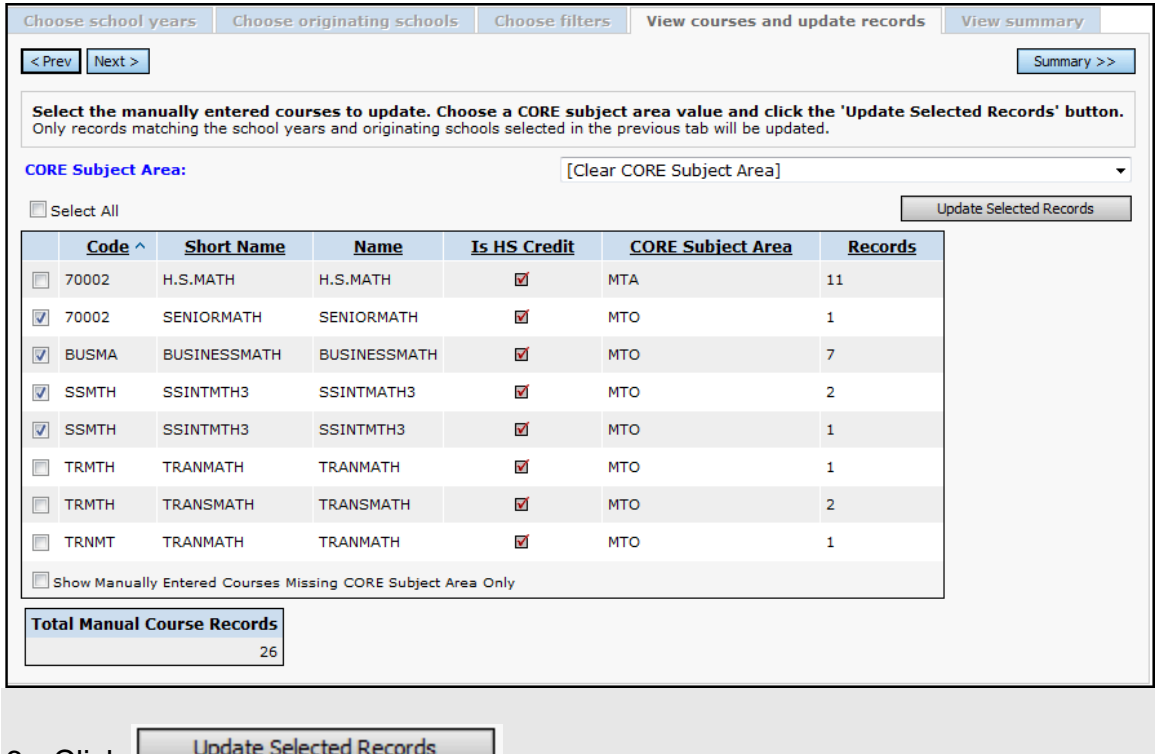

 $6.$  Click  $\lfloor$   $\frac{6}{2}$  . Click .  $\lfloor$ 

7. The screen will flicker and the same list of filtered courses will be displayed except the courses you chose to update will no longer the have the CORE Subject Area column filled out.

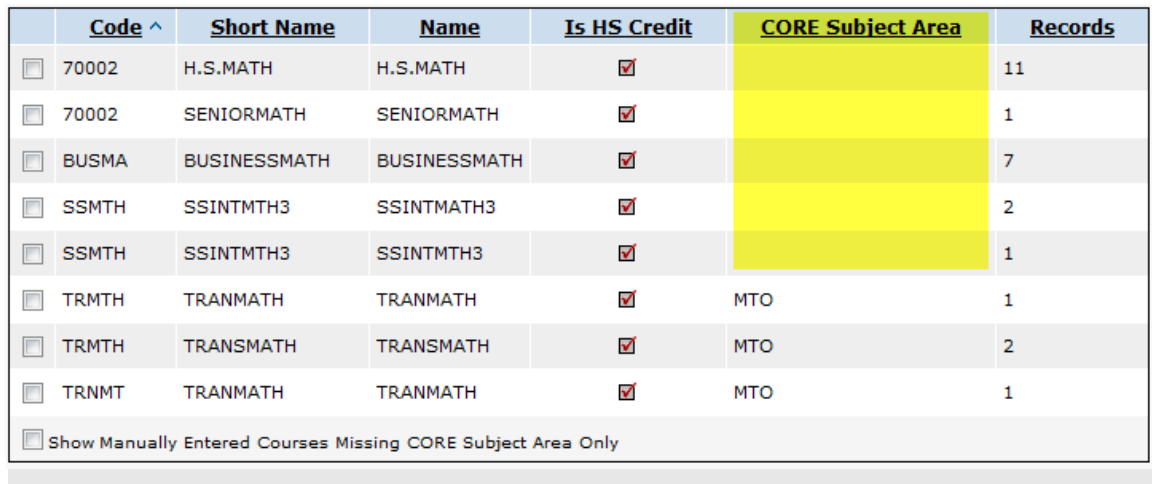